# Grove - Infrared Reflective Sensor

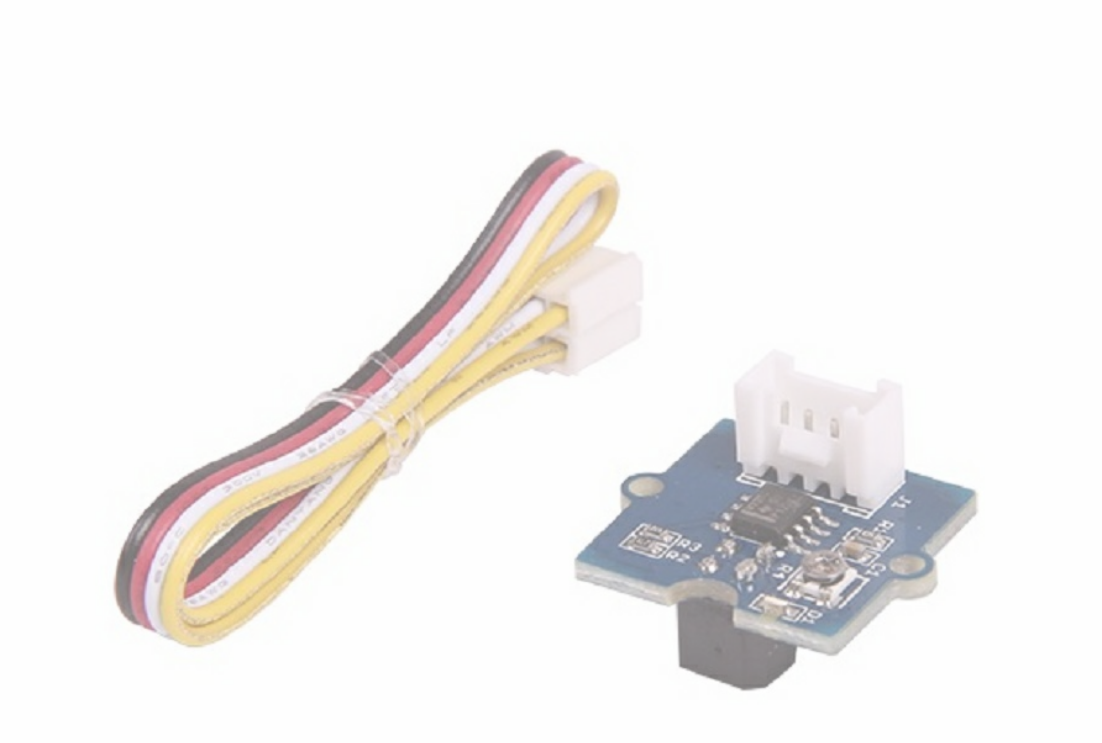

Grove - Infrared Reflective Sensor is used to detect the presence of an object within a specific range. The sensor consists of an IR LED and a photosensor (phototransistor) pair. The light emitted by the IR LED gets reflected by any object placed in front of the sensor and this reflection is detected by the photosensor(phototransistor). Any white (or lighter) colored surface reflects more than black (or darker) colored surface.

When the reflected light is detected, it produces Digital LOW (or Binary 0) output on the SIG pin. The on-board LED indicator will also glow. If no reflection is detected or if the object is too far from the sensor, the output on the SIG pin stays at Digital High (Binary 1). The onboard LED indicator will be off as well. The detectable range of this sensor is 4–16 mm. The module incorporates a Rail-to-Rail Operational Amplifier to amplify the output of phototransistor. There is a potentiometer which can be used to adjust the gain of the amplifier, that is, sensitivity of detection.

what is the transfer of the state of the state of the state of the state of the state of the state of the state of the state of the state of the state of the state of the state of the state of the state of the state of the More details about Grove modules please refer to [Grove System](https://wiki.seeedstudio.com/Grove_System/)

With this sensor, you can build the following (but not limited to) applications: line following robots, optical encoders and object counting applications.

### warning Caution

## Version Tracker

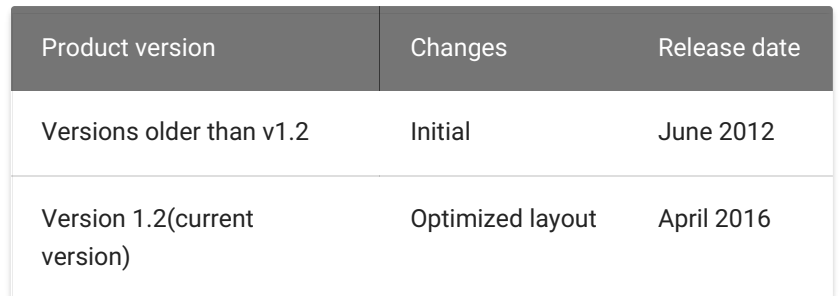

### Features

- Grove compatible and easy to use
- Highly sensitive and reliable
- Small footprint
- Adjustable sensitivity for different occasions

### Specifications

This product is also mildly sensitive to non-IR radiations and hence any bright light on photosensor impairs or disturbs IR light detection.

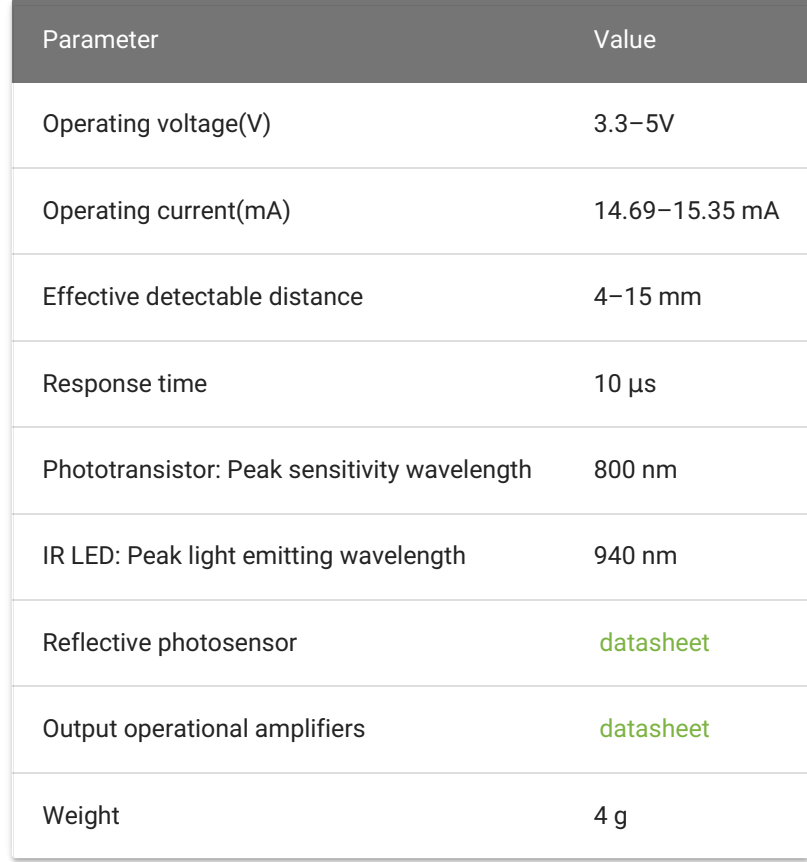

## Platforms Supported

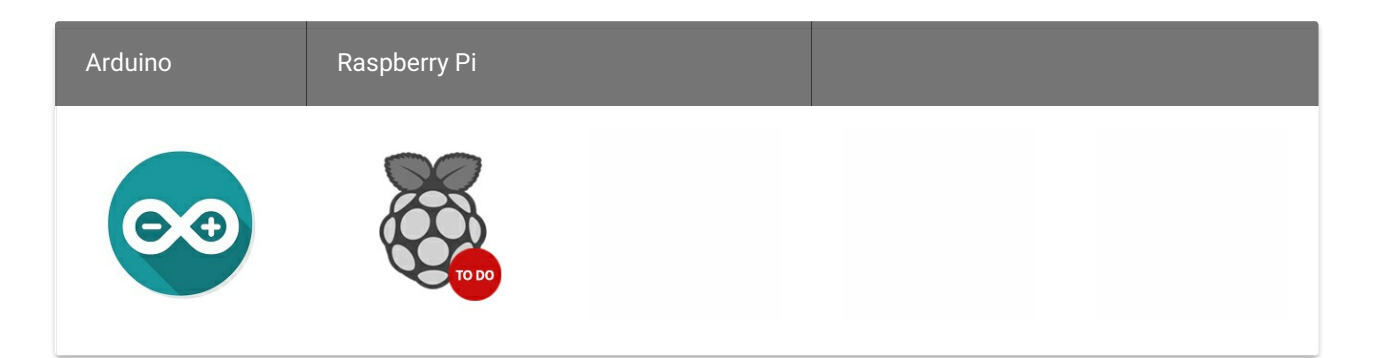

### Hardware Overview

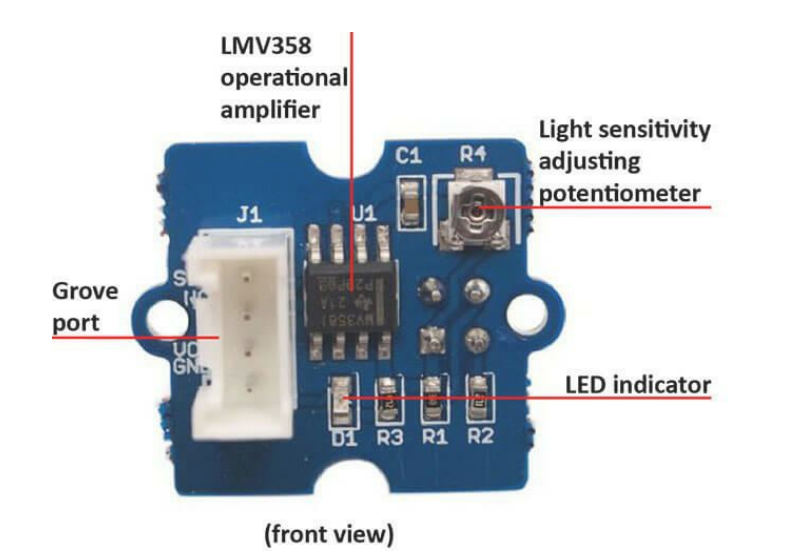

888 Infrared Reflective Sensor v1.0

> **RPR-200 Reflective** photosensor (photoreflector)

- RPR220 Reflective photosensor Highly sensitive reflective photosensor.
- LMV358 rail-to-rail operational amplifier.
- LED Indicator The LED will switch on when the received infrared light intensity exceeds a preset level.
- Light sensitivity adjustment potentiometer adjust the sensitivity of photosensor to light.

## Getting Started

Let us see how to implement few basic applications with this module:

### Play With Arduino

#### Line Following

This sensor can be used to help a robotic car follow a black line.

#### HARDWARE

• Step 1. Prepare the following materials:

#### Caution

The platforms mentioned above as supported is/are an indication of the module's software or theoritical compatibility. We only provide software library or code examples for Arduino platform in most cases. It is not possible to provide software library / demo code for all possible MCU platforms. Hence, users have to write their own software library.

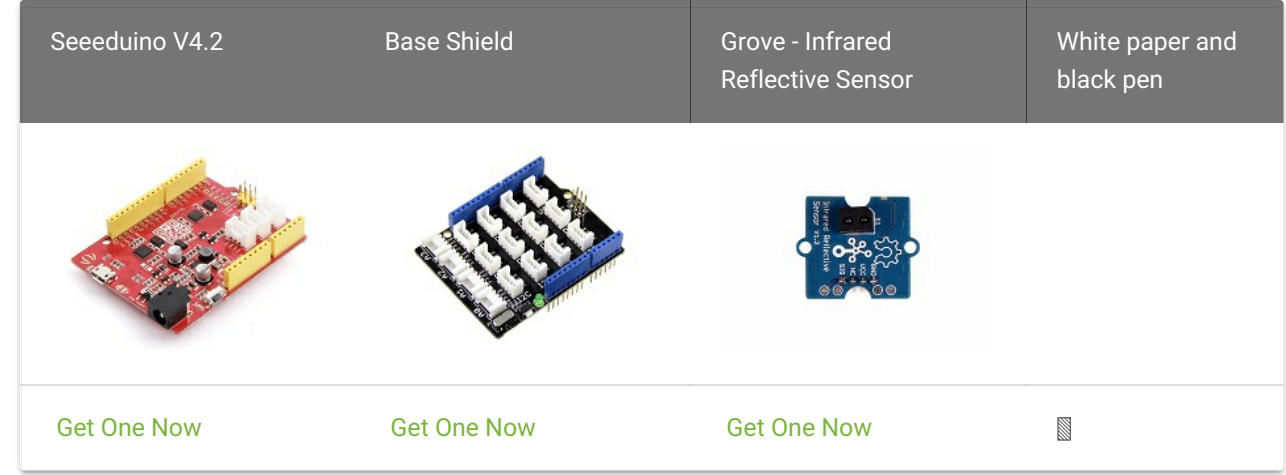

- Step 2. Connect Grove Infrared Reflective Sensor to any port of Grove-Base Shield via the Grove cable, we use D2 in this demo.
- Step 3. Place this sensor 12mm above the white(or other bright color) paper.

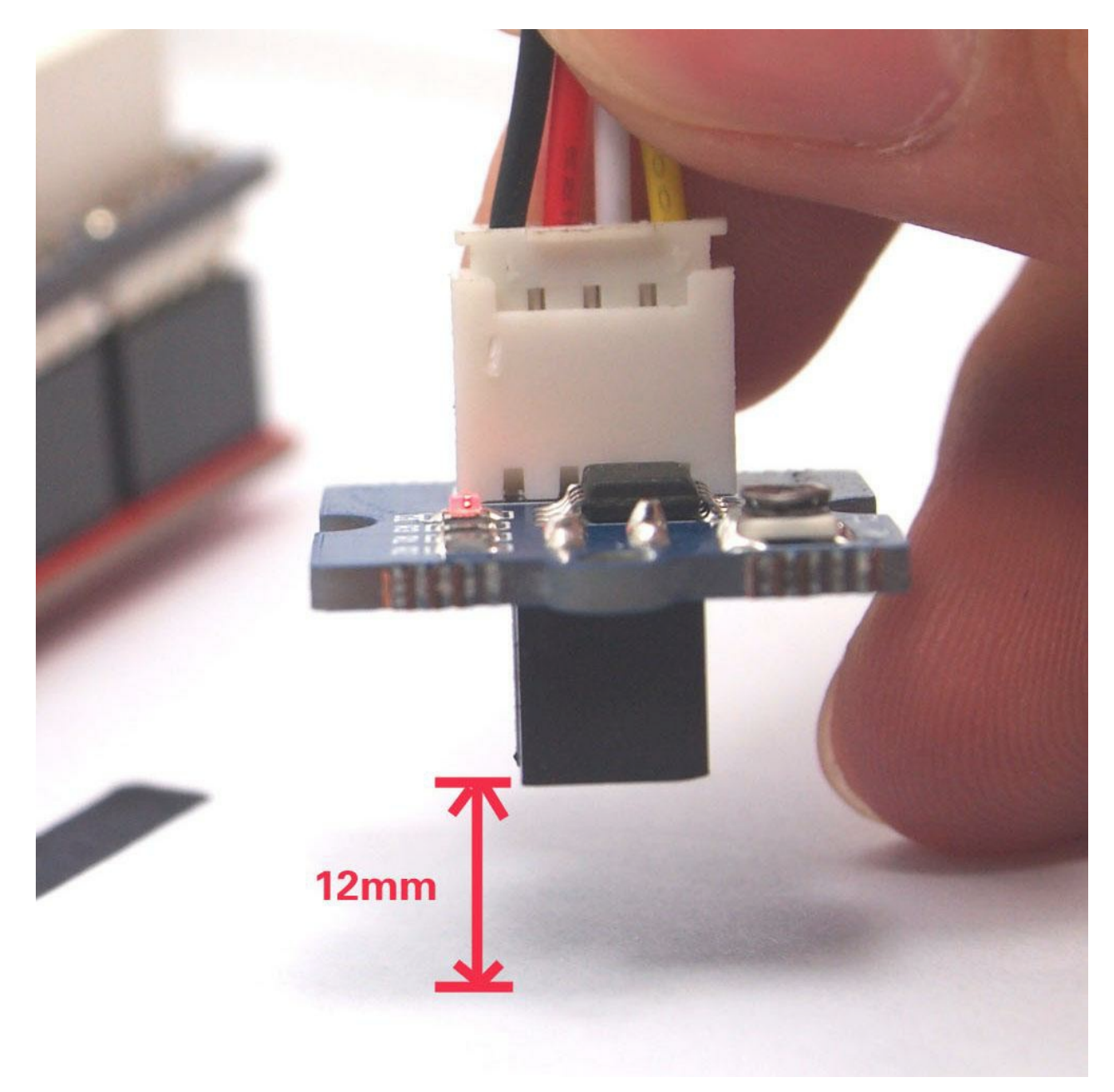

Step 4. Adjust the potentiometer with a screwdriver to change the sensitivity of reflective photosensor, until the LED indicator glows. As your rotate clockwise, the reflective photosensor will be more sensitive to light.

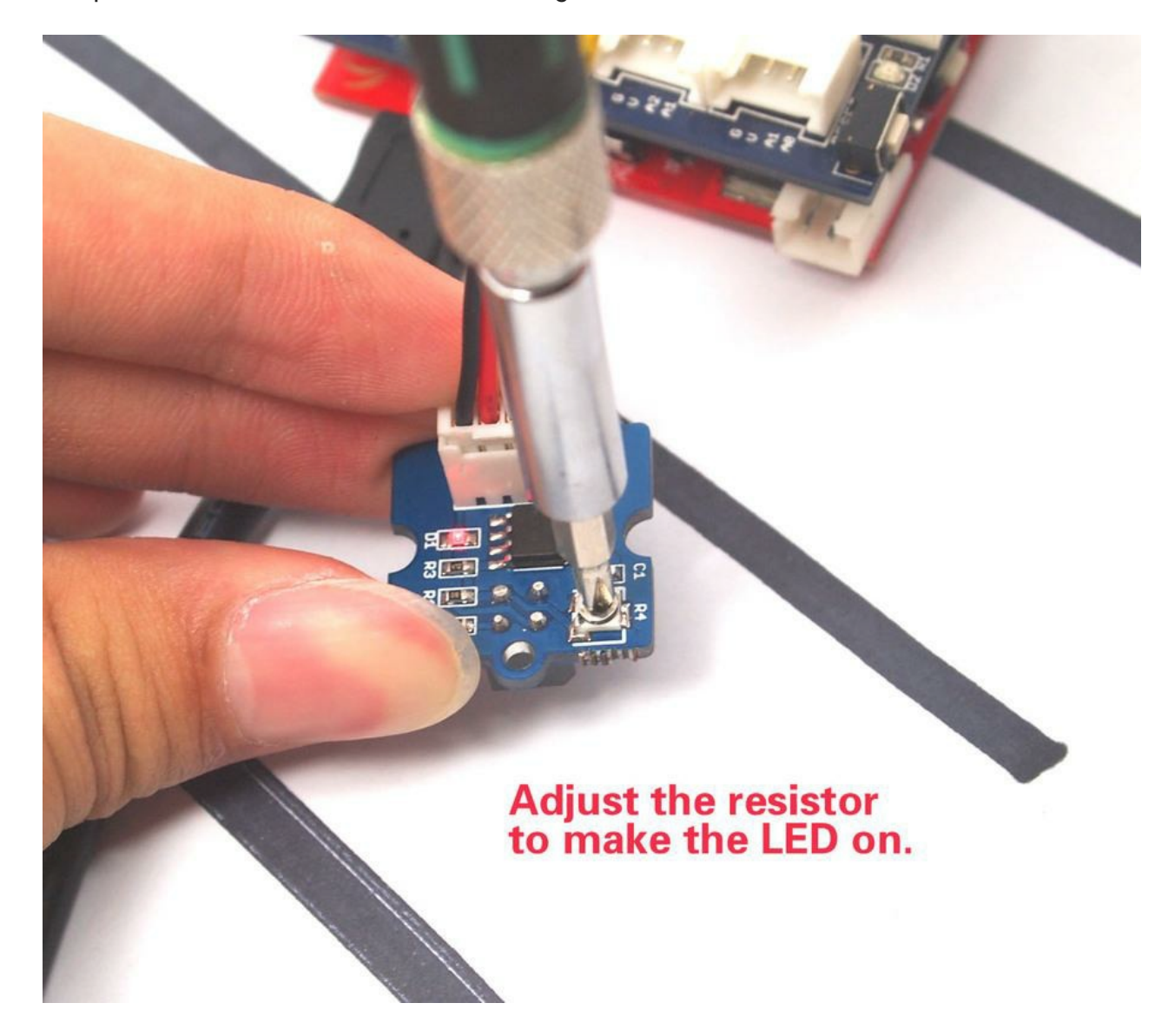

Step 5. Maintain the vertical distance, move the sensor horizontally towards the black line. The indicator LED should go off over the black line. If it is still on, adjust the potentiometer until it is off.

#### Note

Use a proper screw-driver to adjust the tiny potentiometer. Applying heavy pressure or frequent adjustments might damage the wiper of the potentiometer.

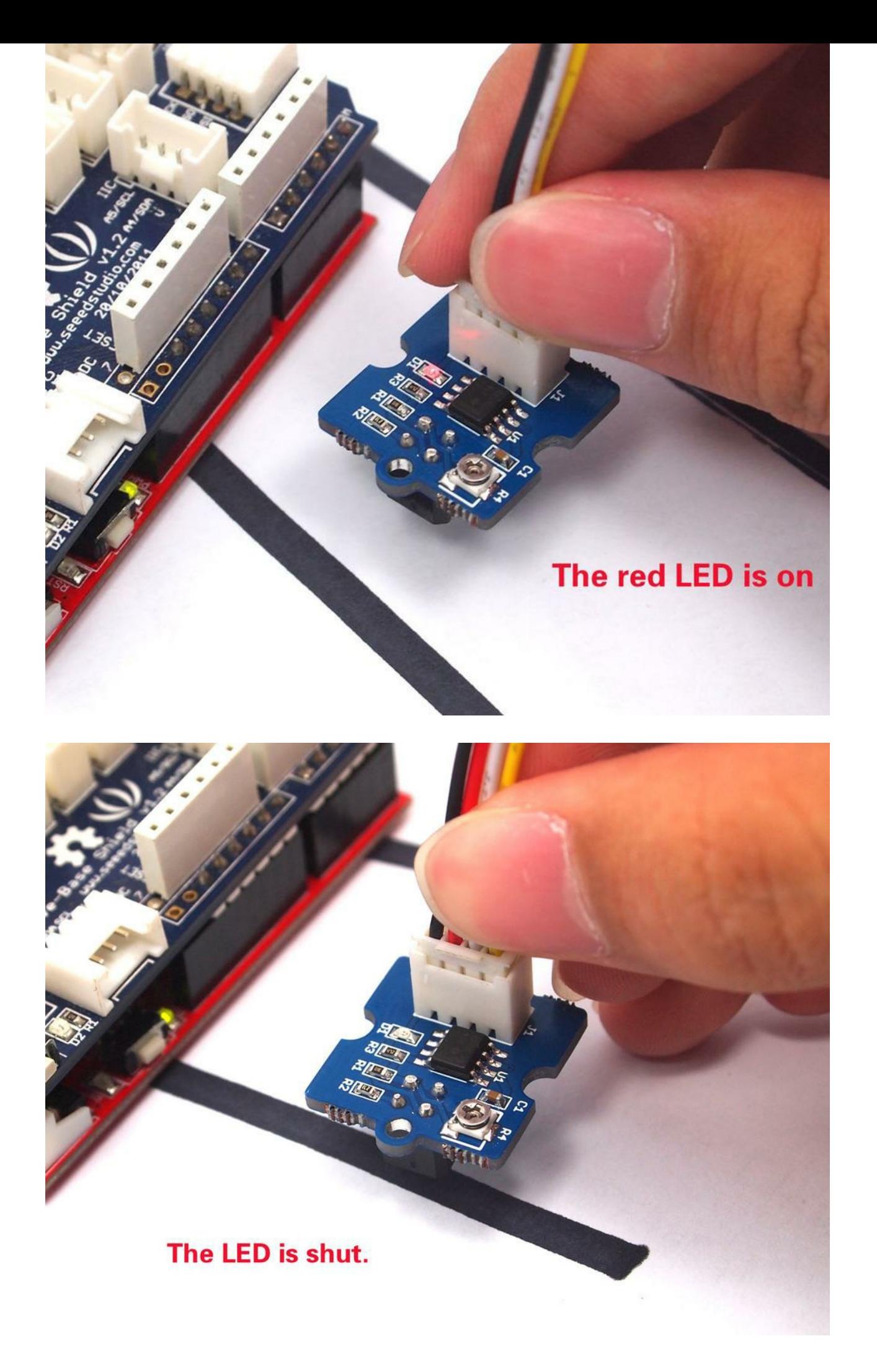

Rotary Speed Detection

Let us implement simple optical encoder to detect the speed of a motor

HARDWARE

- Step 1. Prepare the following materials:
- 

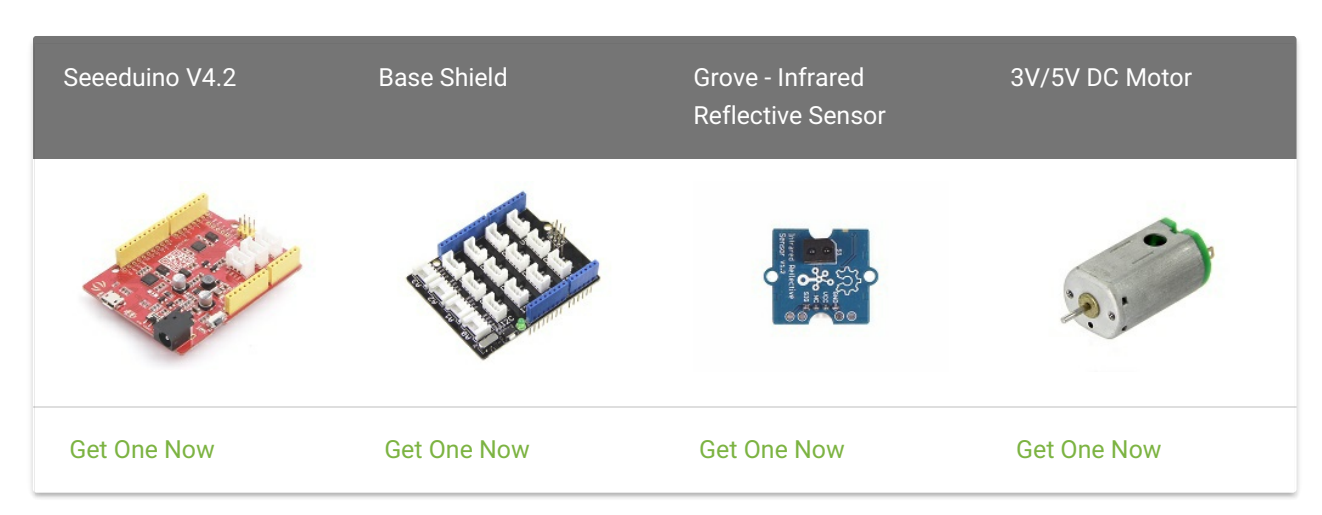

Step 2. Connect the Infrared Reflective Sensor to the D2 port of Grove - Base Shield and connect the motor to the D6 (In fact, you can just connct VCC and GND to power the motor).

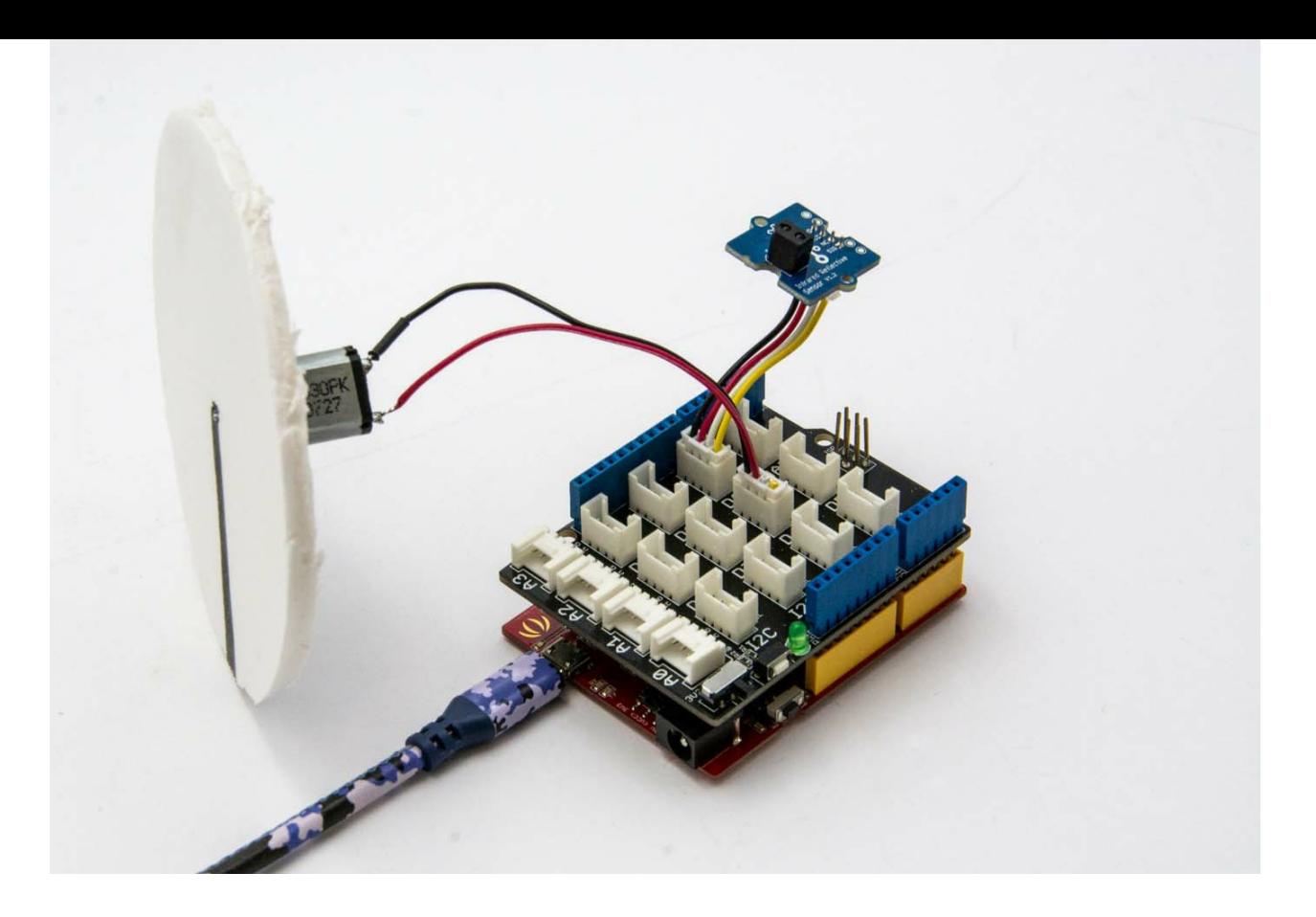

Step 3. Attach a round, white paper plate (with a black line marked on it) to the motor. Place the sensor near this rotatory encoder. Run the motor.

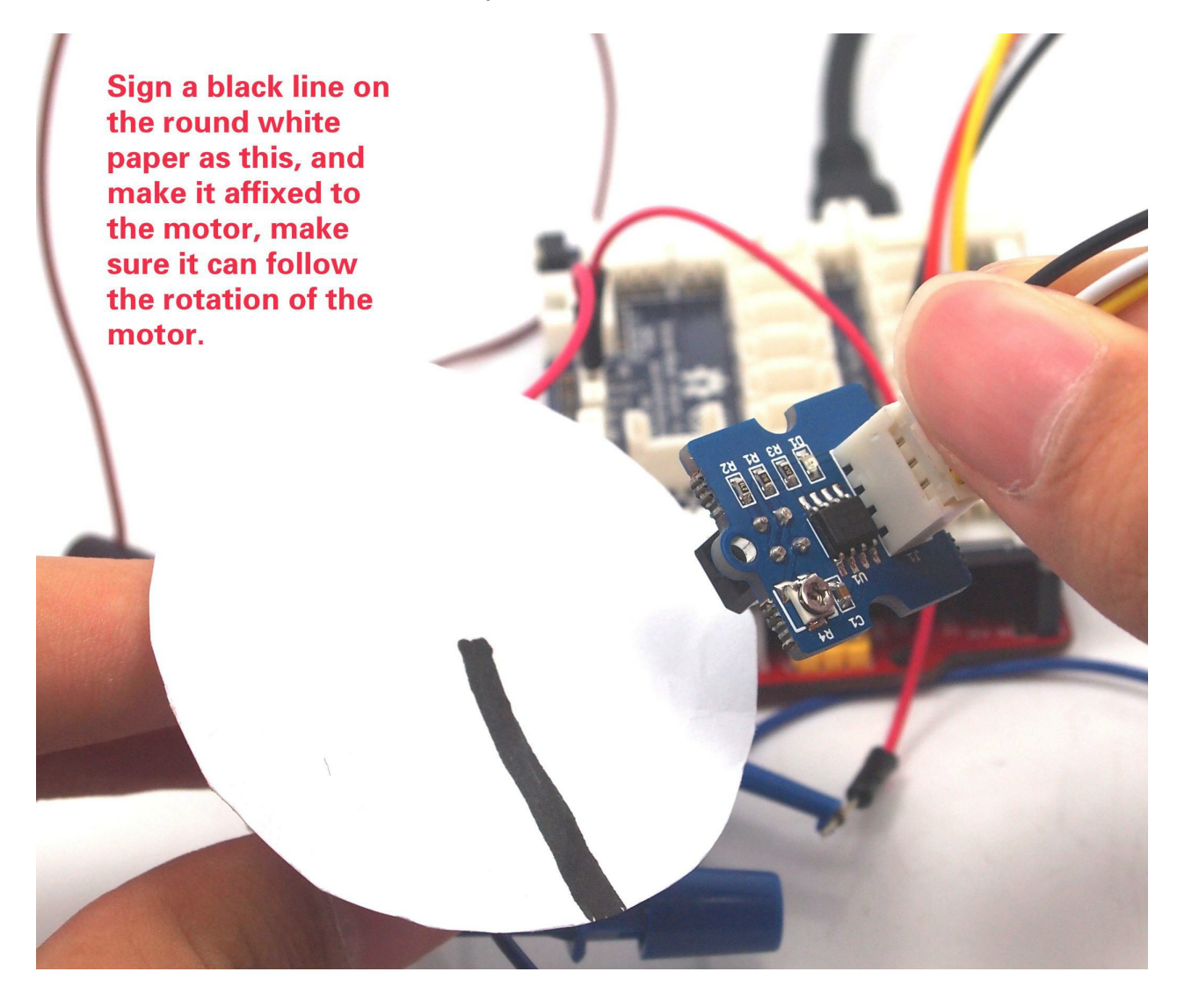

SOFTWARE

- Step 1. Download the library [Arduino timer1 library](https://files.seeedstudio.com/wiki/Grove-Infrared_Reflective_Sensor/res/TimerOne-ArduinoLib.zip) and add it into the libraries file of Arduino IDE. A [guide](https://wiki.seeedstudio.com/Guide_to_use_demos_downloaded_from_Seeed-s_Github) about how to run our demo code.
- Step 2. Refer to [How to install library](https://wiki.seeedstudio.com/How_to_install_Arduino_Library) to install library for Arduino.
- Step 3. Open a new sketch, and copy the following code into the sketch.

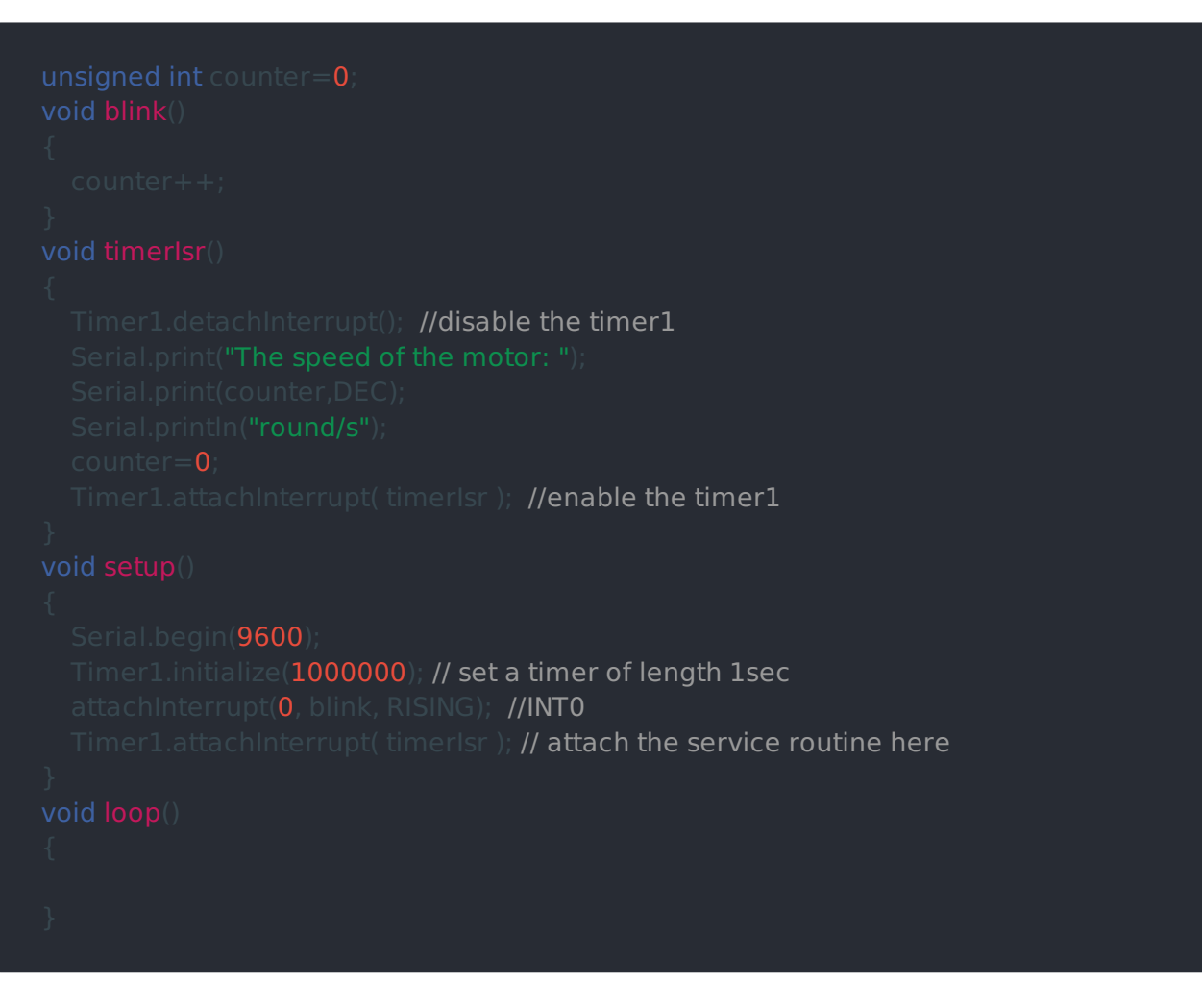

- [Step 4. Upload the demo. If you do not know how to upload the code, please check how](https://wiki.seeedstudio.com/Upload_Code/) to upload code .
- Step 5. Open the Serial Monitor of Arduino IDE by click Tool-> Serial Monitor. Or tap the  $[Ctrl]$ + Shift + M key at the same time. if every thing goes well, you will get the speed.

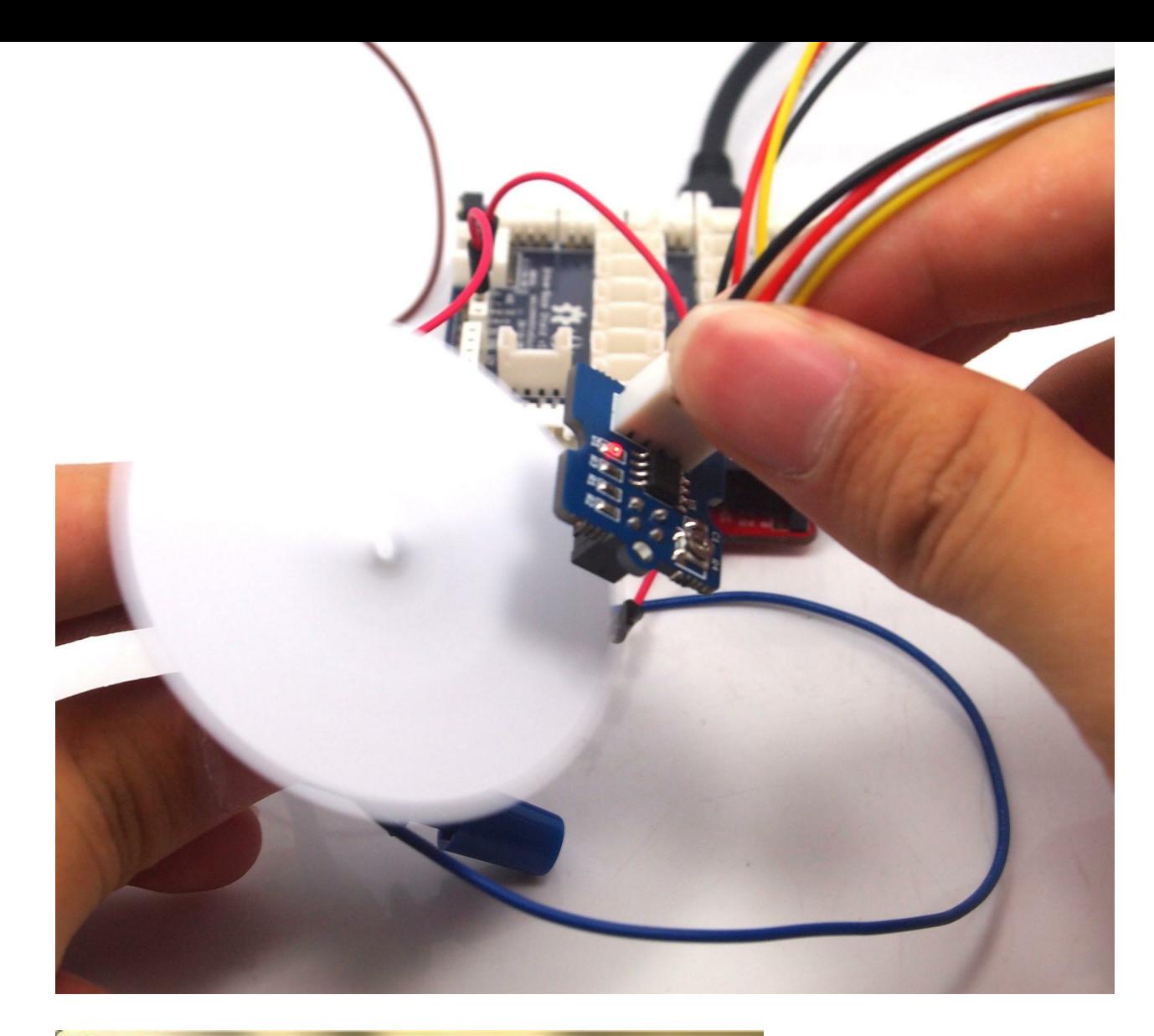

## S COM23

The speed of the motor: Oround/s The speed of the motor: 76round/s The speed of the motor: 84round/s The speed of the motor: 83round/s The speed of the motor: 85round/s The speed of the motor: 85round/s The speed of the motor: 85round/s The speed of the motor: 85round/s The speed of the motor: 85round/s The speed of the motor: 85round/s

### Play With Raspberry Pi

#### Hardware

• Step 1. Prepare the following materials:

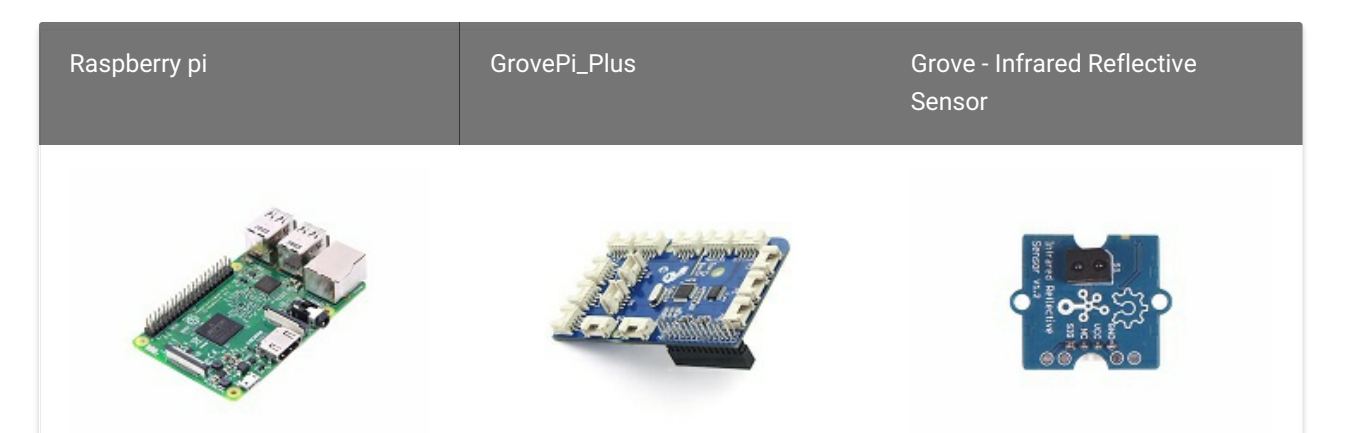

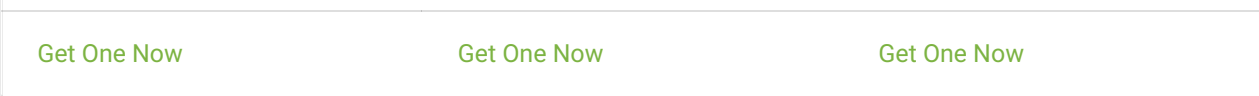

- Step 2. Plug the GrovePi\_Plus into Raspberry.
- Step 3. Connect Grove Infrared Reflective Sensor to D4 port of GrovePi\_Plus.
- Step 4. Connect the Raspberry to PC via USB cable.

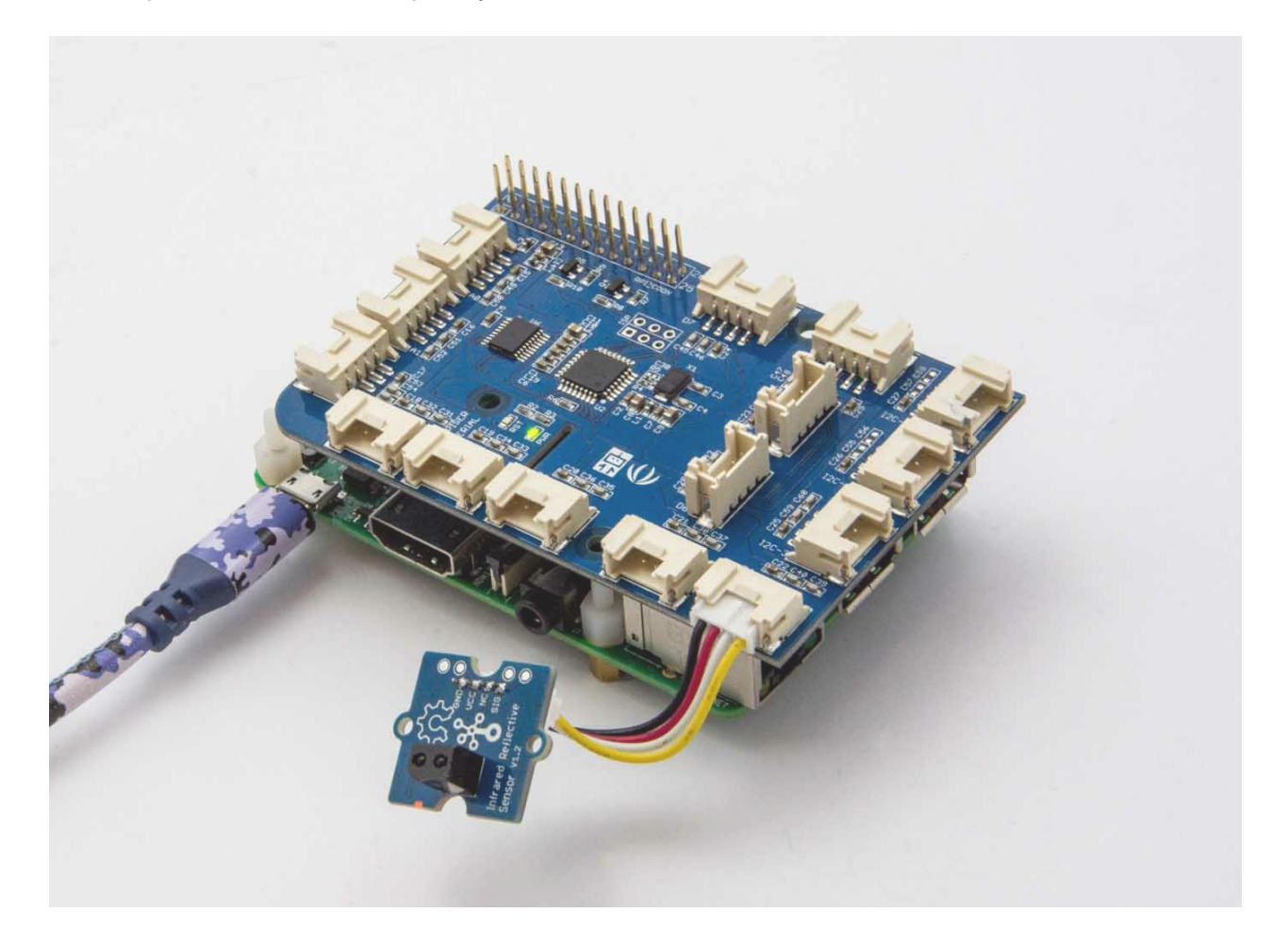

#### **Software**

- Step 1. Follow [Setting Software](https://www.dexterindustries.com/GrovePi/get-started-with-the-grovepi/setting-software/) to configure the development environment.
- Step 2. Follow [Updating the Firmware](https://www.dexterindustries.com/GrovePi/get-started-with-the-grovepi/updating-firmware/) to update the newest firmware of GrovePi.

#### what is the transfer of the state of the state of the state of the state of the state of the state of the state of the state of the state of the state of the state of the state of the state of the state of the state of the

#### Then the code should be like:

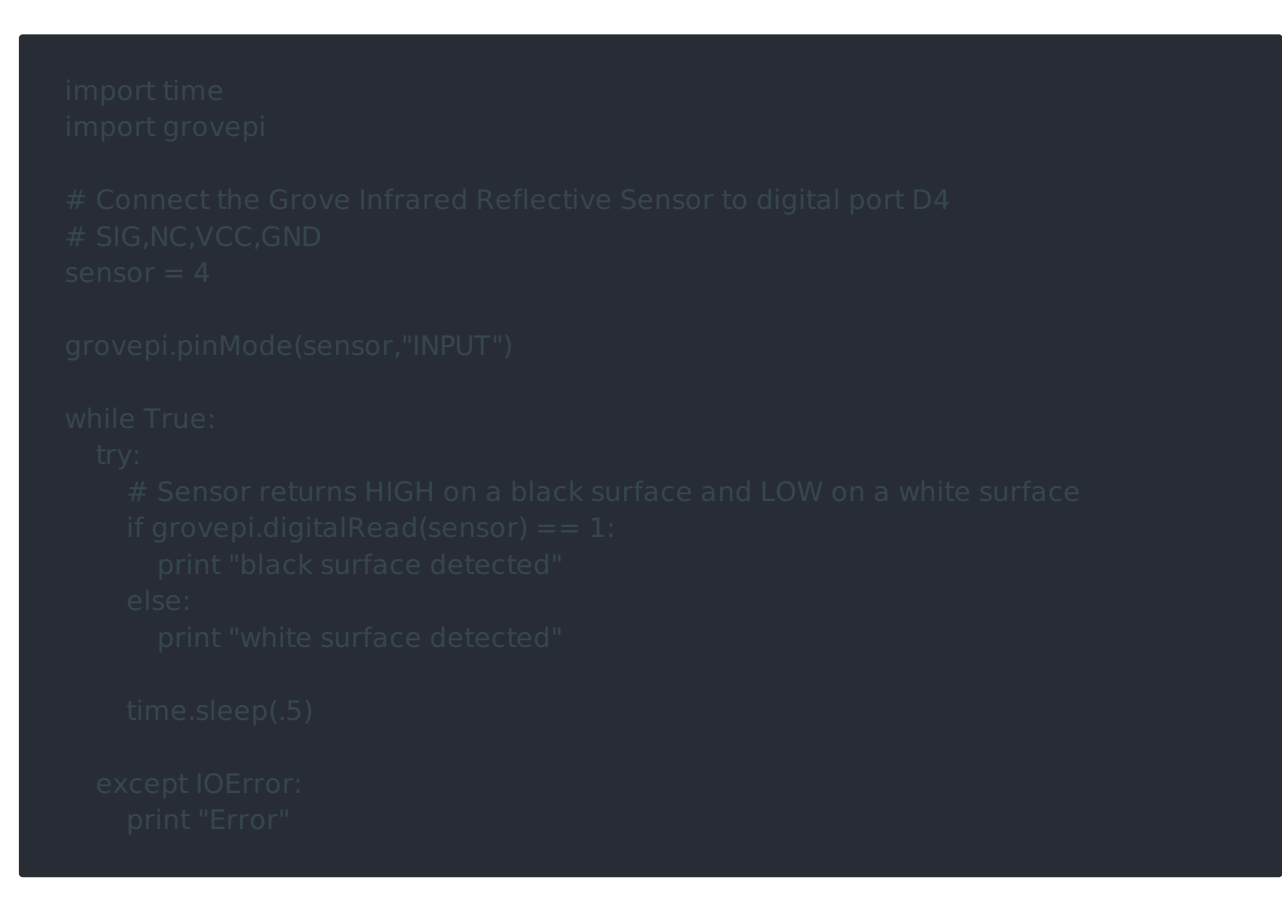

Then tap  $|Ctr1| + |X|$  to quit nano.

Step 5. To run the demo, execute the following command in terminal:

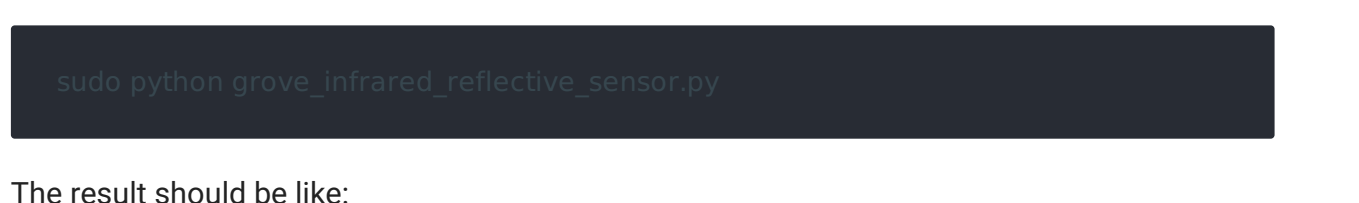

### Schematic Online Viewer

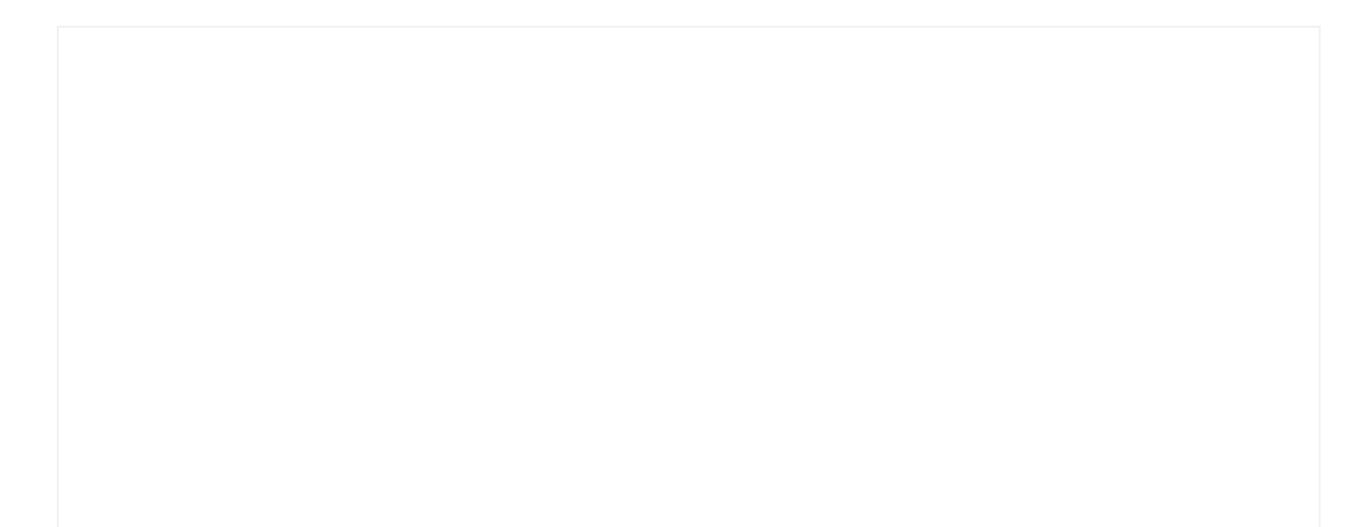

In this wiki we use the path ~/GrovePi/ instead of /home/pi/Desktop/GrovePi, you need to make sure Step 2 and Step 3 use the same path.

#### edition Note

We strongly suggest you to update the firmware, or for some sensors you may get errors.

• Step 3. Git clone the Github repository.

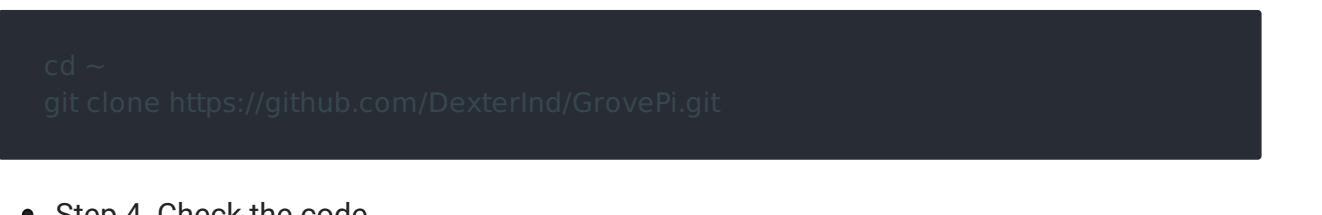

• Step 4. Check the code.

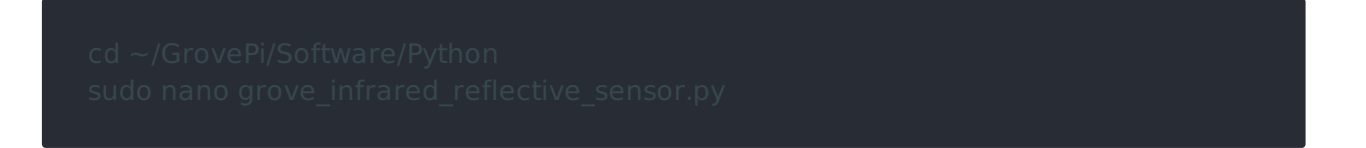

## Resources

- [Zip] [Grove-Infrared Reflective Sensor v1.2 Eagle Files](https://files.seeedstudio.com/wiki/Grove-Infrared_Reflective_Sensor/res/Grove  Infrared Reflective Sensor v1.2_eaglefile.zip)
- [Zip] [Arduino Timer1 Library](https://files.seeedstudio.com/wiki/Grove-Infrared_Reflective_Sensor/res/TimerOne-ArduinoLib.zip)
- [Pdf] [RPR220 Datasheet](https://files.seeedstudio.com/wiki/Grove-Infrared_Reflective_Sensor/res/RPR220_datasheet.pdf)
- [Pdf] [Datasheet](https://files.seeedstudio.com/wiki/Grove-Infrared_Reflective_Sensor/res/LMV358_datasheet.pdf)

# Tech Support

Please submit any technical issue into our [forum](https://forum.seeedstudio.com/).